# **Personal account settings (employees)**

**In this manual we show you how edit your account settings.** 

- [1. Log in TUMonline](#page-0-0) [2. Personal Settings](#page-0-1) [Default profile](#page-1-0) [E-Mail Client](#page-1-1) [Mail-HTML-Warnung](#page-1-2) [List of applications](#page-1-3)  • [Preferred page after login](#page-2-0)
- [Navigation Tree](#page-2-1) [Hyperlinks and font size](#page-2-2)
- [Lists](#page-2-3)
- [Browser check](#page-2-4)
- [Hide profile](#page-2-5)
- [Language](#page-2-6)

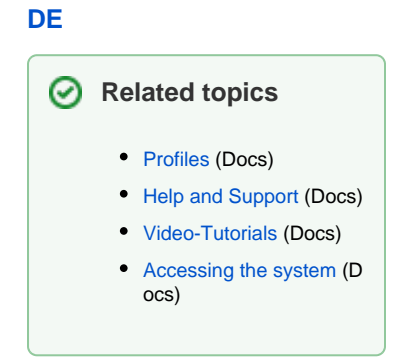

## <span id="page-0-0"></span>1. Log in TUMonline

Please [log in to TUMonline](https://wiki.tum.de/display/docs/Accessing+the+system) and navigate to your business card by clicking on your name top right.

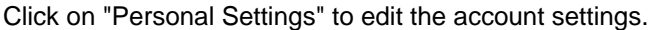

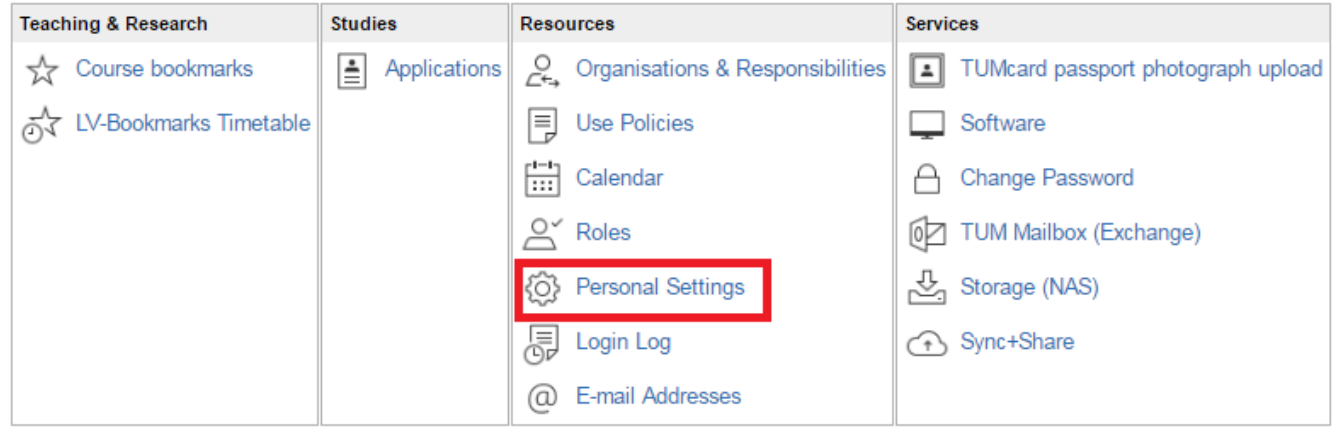

Screenshot: Applications menu - account settings

<span id="page-0-1"></span>2. Personal Settings

The following window opens:

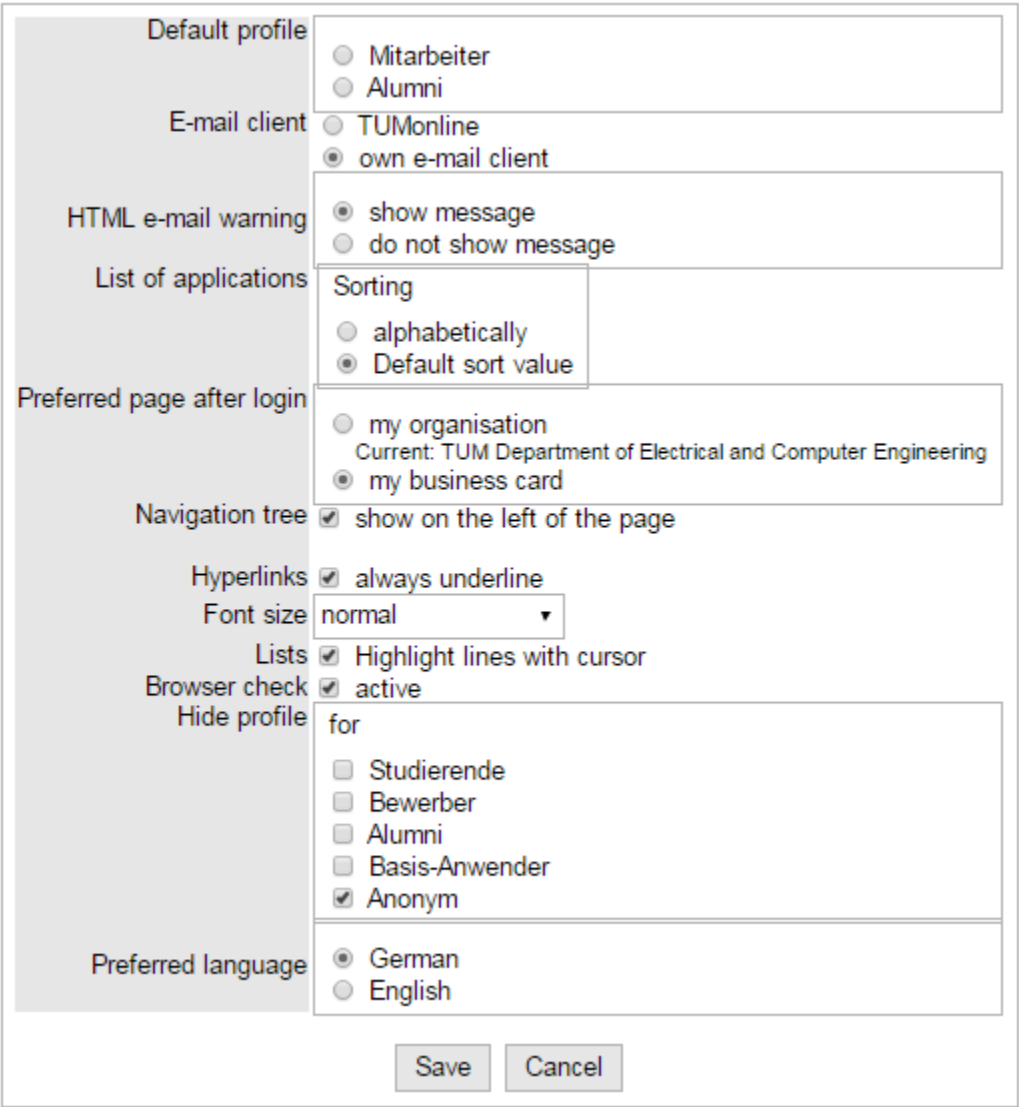

#### Screenshot: Edit account settings

Below we explain the different functions.

## <span id="page-1-0"></span>Default profile

You can be assigned to more than one profile, for example if you were student at TUM before and now you study again. In this case you have the profile "Alumni" and "Student".

Here you have the oportunity to set the default profile. After setting the default profile TUMonline always logs you in with this profile.

## <span id="page-1-1"></span>E-Mail Client

You can configure which mail program opens when you click on an e-mail address in TUMonline via "E-mail client".

### <span id="page-1-2"></span>Mail-HTML-Warnung

<span id="page-1-3"></span>Here you can configure, if a HTML-warning shuold be sent when sending e-mails.

## List of applications

"List of applications - Sorting" allows you to sort the links in the applications menu alphabetically or by subject.

## <span id="page-2-0"></span>Preferred page after login

Via "Preferred page after login", you can decide whether your personal business card or the business card of your preferred organization is to be displayed after log-in.

## <span id="page-2-1"></span>Navigation Tree

You can decide whether the TUMonline navigation tree is to appear on the left-hand side via "Navigation tree".

#### <span id="page-2-2"></span>Hyperlinks and font size

Choose the design.

#### <span id="page-2-3"></span>Lists

Here youcan highlight lines in lists with a cursor.

#### <span id="page-2-4"></span>Browser check

To use TUMonline with older browsers please deactivte this check mark. The browser check ist not active. Please note: errors in the display of TUMonline can occur afterwards.

#### <span id="page-2-5"></span>Hide profile

You can determine which user groups (applicants, students, alumni, anonymous users) can view your profile via "Hide profile". If you enter a tick, for example, in front of the "Studierende" group, students cannot find you in the people search and your contact details will not be displayed to them.

**Note:** In case you own a special role (e.g. "lecturer") in TUMonline, your contact details are displayed and visible for students and Δ employees of TUM. This cannot be disabled. Please note: Your own contact details cannot be hidden from TU München employees who are logged in.

### <span id="page-2-6"></span>Language

You can configure whether your TUMonline is to be displayed in German or English via "Preferred Language".